■LASBOS Moodle (https://repun-app.fish.hokudai.ac.jp/) にログインする 管理者よりメールでお知らせするユーザ名とパスワードを用いてログインします。

## 1. 画面右上の「ログイン」をクリック

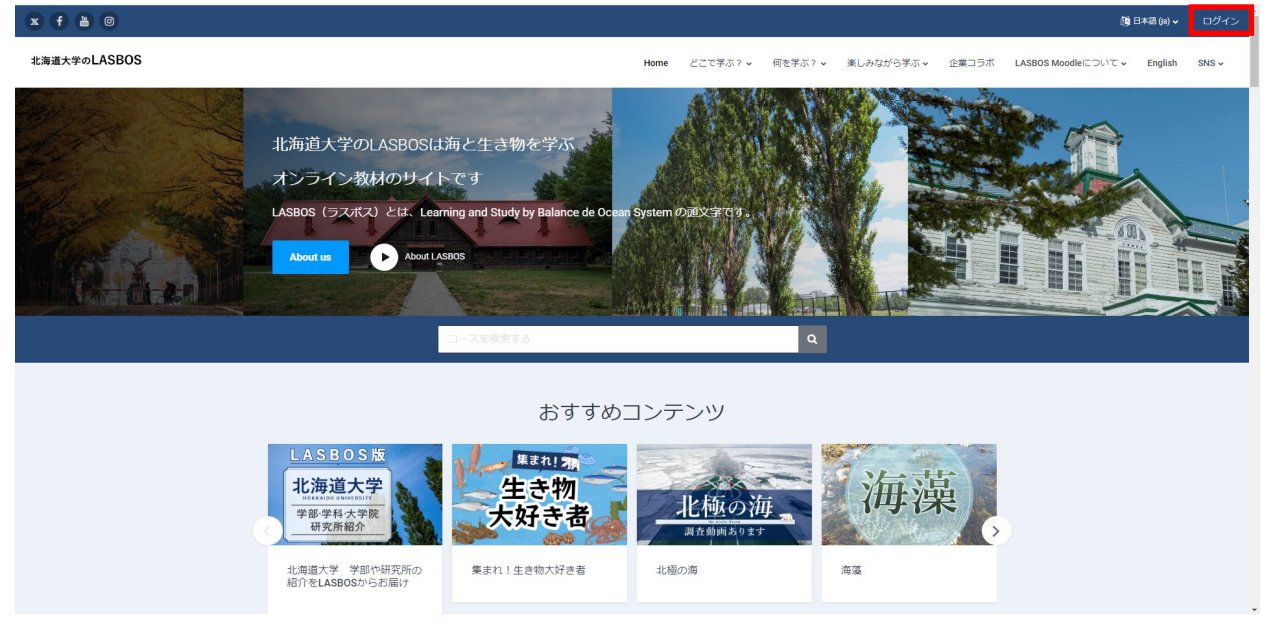

2. 入力欄にメールで通知されたユーザIDとパスワードを入力し、ログインをクリック

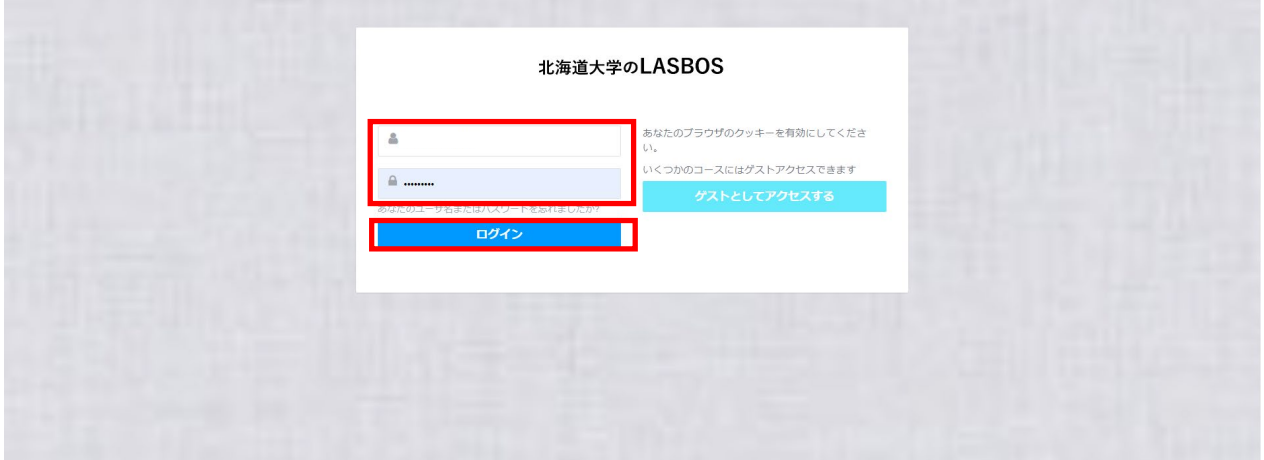

3. ホーム画面が表示されます。

 (ログインした状態だと「ダッシュボード」「マイコース」「おかえりなさい〇〇さん」が 表示されます)

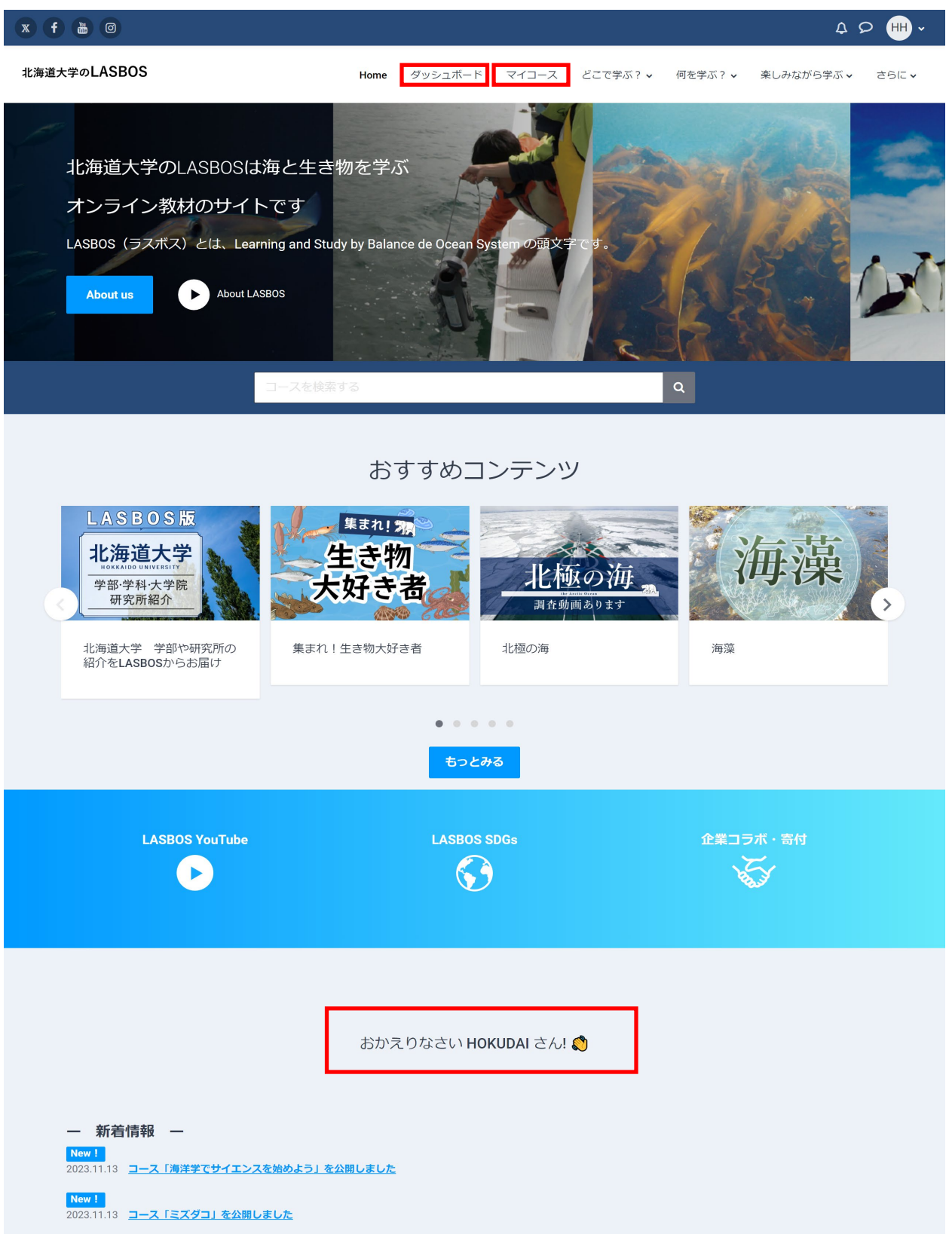